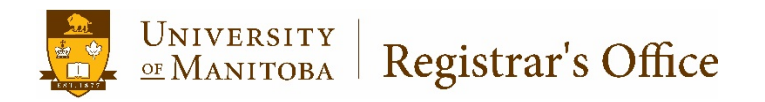

# **Cohort Maintenance**

Banner 9

## Table of Contents

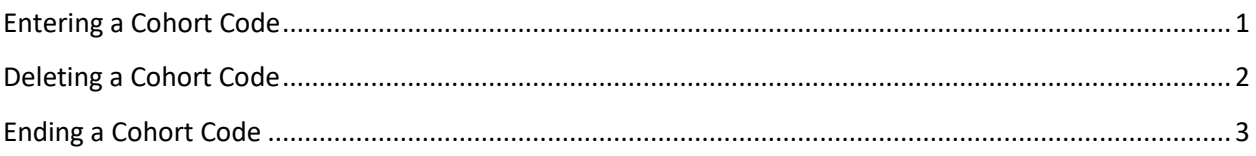

### <span id="page-2-0"></span>Entering a Cohort Code

- 1. Go to SGASADD.
- 2. Enter the **student number** in the ID field. Enter the **term** the Cohort should start in the TERM field, then click GO.

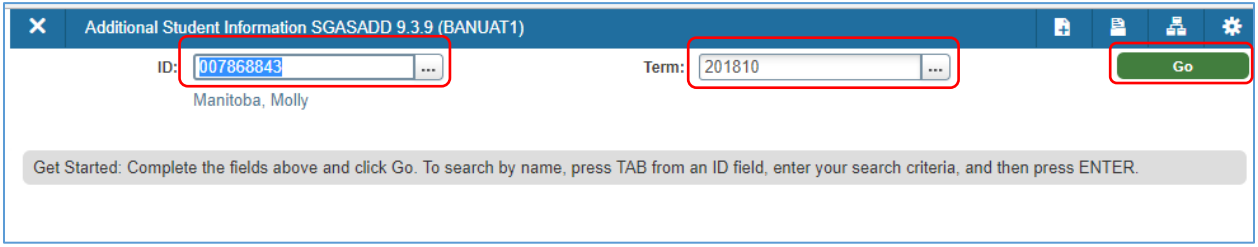

3. Take note of whether multiple cohort codes exist

E.g.

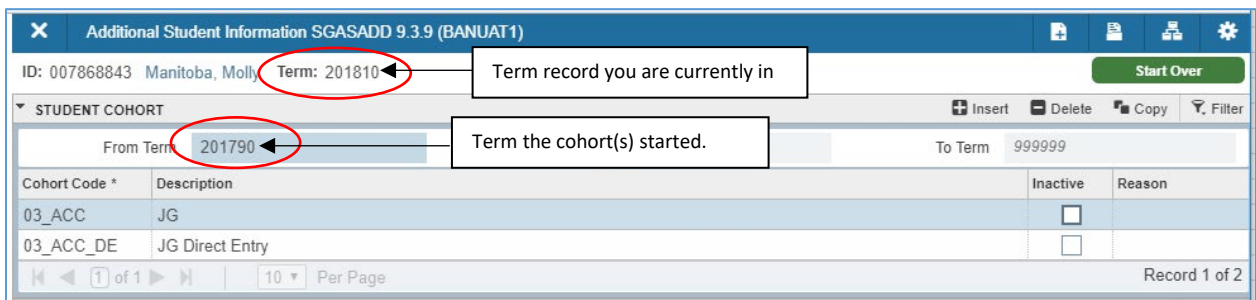

4. If no cohort codes exist in the term, or if the term entered in the Key block matches the term indicated in the FROM TERM field for an existing cohort, proceed to step.**5**. If multiple cohorts exist, click the COPY button to copy all cohorts with a new start date to match the term you are in.

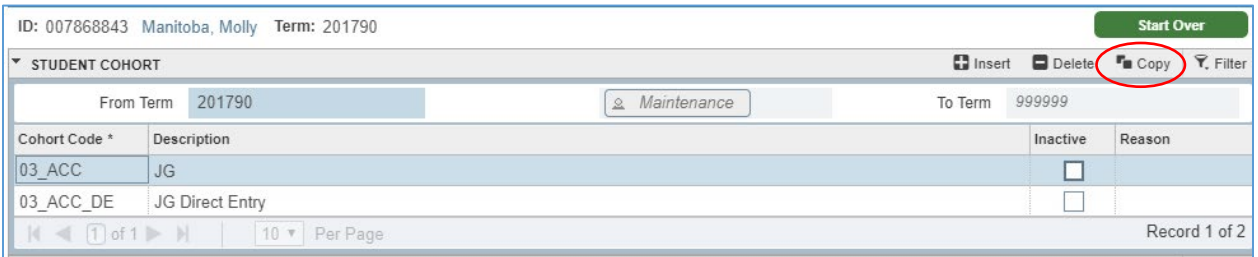

5. Click insert to add a line. Enter the appropriate **cohort code** or click the LOOKUP [. . .] button to select the appropriate code from the COHORT CODE VALIDATION menu.

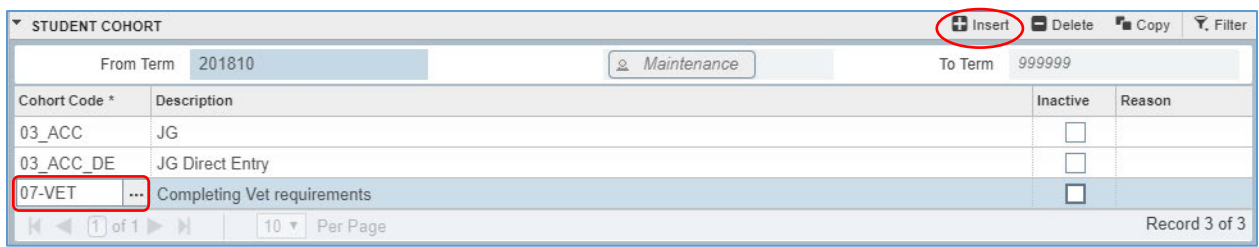

6. SAVE (bottom right corner).

#### <span id="page-3-0"></span>Deleting a Cohort Code

You can only delete a cohort code from the term in which it starts. If multiple cohorts exist, but only one needs to be deleted, the codes will first need to be copied. Copying the cohorts will add a new start date, allowing the user to delete the appropriate code.

1. In SGASADD, enter the **student number** in the ID field. Enter the **term** the Cohort should be deleted from, then click GO.

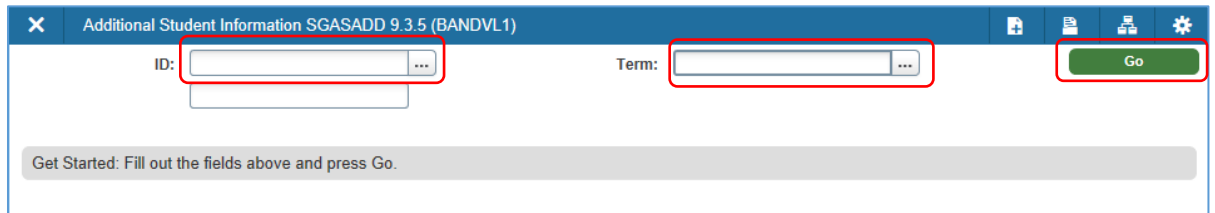

2. If only one cohort code exists, or if the term entered in the Key block matches the term indicated in the FROM TERM field for an existing cohort, proceed to **Step 3**.If multiple cohort codes exist (that need to continue), click the COPY button to copy all cohorts to the next term.

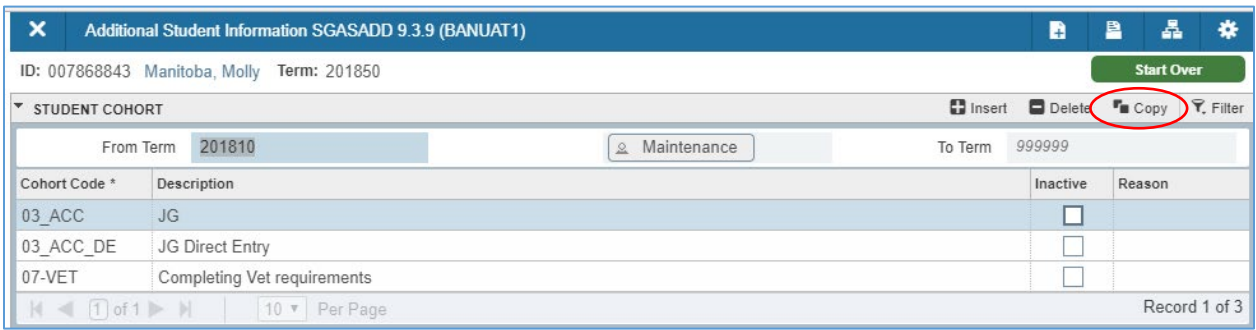

3. Ensure the line containing the correct cohort code is active, then click DELETE.

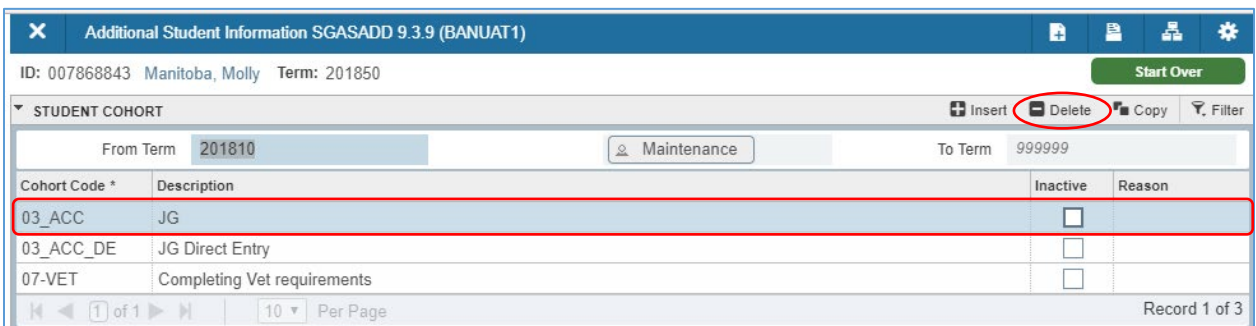

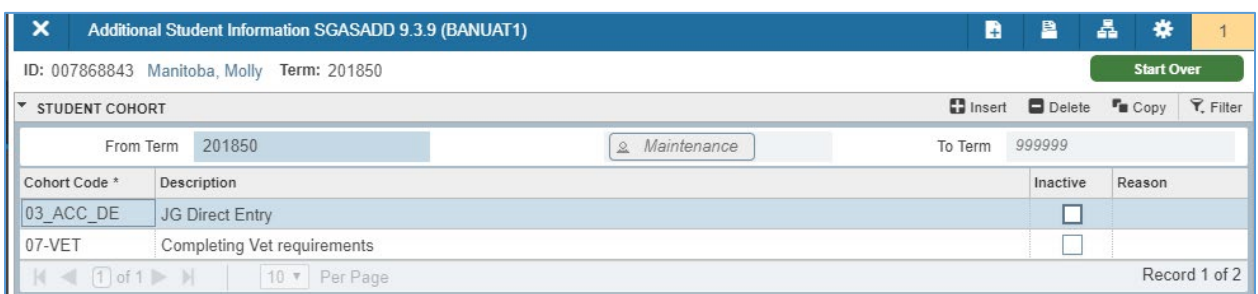

4. Save (bottom right corner).

*Note: If the END TERM IS NOT 999999, go into each subsequent term to remove the cohort code no longer applicable.*

### <span id="page-4-0"></span>Ending a Cohort Code

- 1. Go to SGASADD.
- 2. Enter the **student number** in the ID field and the **term** the Cohort will end in the TERM field, then click GO.

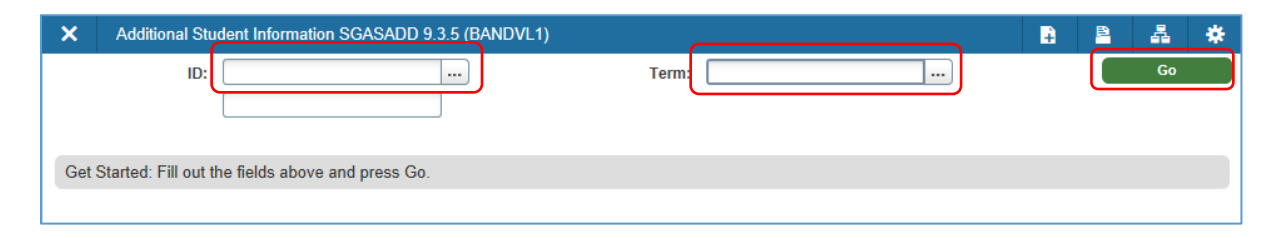

3. If only one cohort exists, click the MAINTENANCE button and select END COHORT from the Option List. If multiple cohort codes exist, follow instruction outlined in [Deleting a Cohort Code.](#page-3-0)

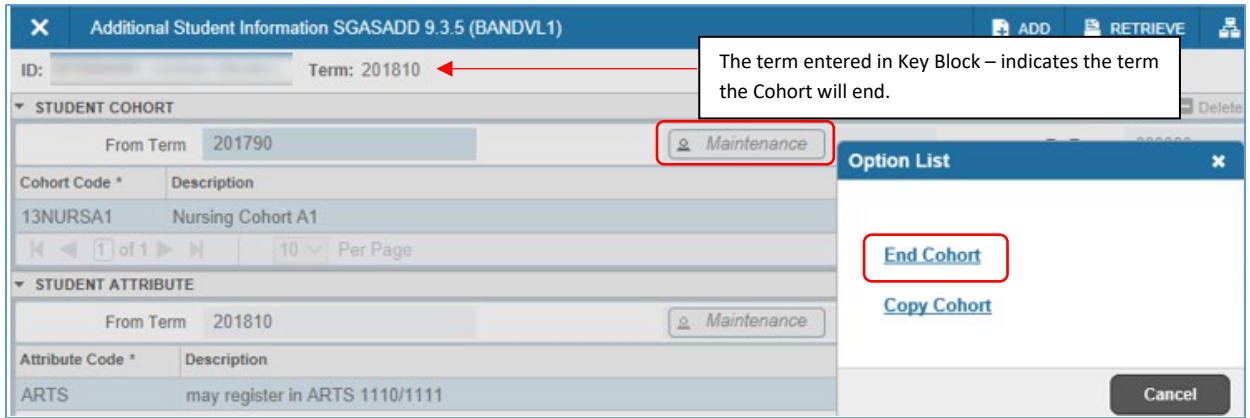

4. SAVE (bottom right corner).

*Note: If the TO TERM is not 999999, go into each subsequent term to remove the cohort code that is no longer required. \*\*Remember, if multiple cohorts exists, ending the cohort*